## **SEÇİMLER**

Resmin belli bir kısmını başka bir resim üzerine eklemek, belli bir bölgenin rengini değiştirmek, düzenlemek, belli bir kısmını çıkartmak veya küçültmek için seçim yapılması gerekmektedir.

## **photoshop'ta araçlar ile üç türlü seçim yapılmaktadır. Bunlar;**

- **1. Geometrik şekiller ile,**
- **2. Serbest seçim,**
- **3. Sihirli değnek ile,**

**Seçim yapılabilmektedir.**

# **1. Geometrik şekiller ile seçimler:**

düğmenin sağ alt köşesinde küçük üçgen resminin olması içerisinde başka araçların da olduğunu gösterir. Bu düğme içerisinde yer alan araçlar ve görevleri

- a.  $\begin{array}{|l|l|}\n\hline\n\vdots\n\end{array}$  Rectangular Marquee Tool M Dikdörtgen veya kare şeklinde seçim yapar.<br>
b C<sup>elliptical Marquee Tool</sup> M Dairo your aline seklinde seçim yapar. Dairo
- $b.$   $\bigcirc$  Elliptical Marquee Tool  $\qquad$  M Daire veva elips seklinde secim vapar. Daire veya elips şeklindeki geometrik sekilerli tam olarak seçmek her zaman için zordur. Bu seçimi kolaylaştırmak için klavuz çizgilerinden yararlanılır. Eğer ekranda cetvel gözükmüyorsa cetveli göstermek için view/rules menü komutu verilir. Cetvelde sol kulağı tıklayıp eliptikal şeklin üst kısmına ve bize göre sol tarafına tıklarız. İki çizginin kesiştiği yerden seçime başlanır.
- c. **Eza Single Row Marquee Tool Tek satırlık seçim yapar.**
- d. <sup>a</sup>single Column Marquee Tool Tek sütunluk secim vapar.

### **Seçim araçlarının seçenekler çubuğu:**

Seçenekler çubuğunda yer alan özellikler seçilen düğmeye göre değişir. Eğer araç seçenekler çubuğu ekranda gözükmüyorsa Windows/options menü komutu ile ekrana getirilir.

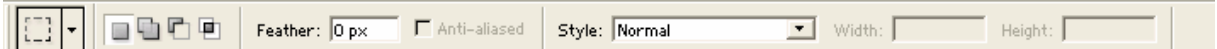

Secenekler cubuğu üzerinde yer alan düğmeler ve anlamları;

Seçili olan düğmeyi gösterir.

Önceki seçimi iptal eder. Yeni bir seçim oluşturur.

- Seçimin üzerine yeni seçilen alanı ekler.
- Yeni seçimi önceki seçimden çıkartır.
- Önceki seçimle yeni seçimin kesiştiği yeri seçer.

### Feather:  $\boxed{0 \text{ px}}$

 Dik kenarların kaç piksellik yuvarlatılma yapılacağını ve seçimlerin kenarlarında hafif bir erime oluşturur. Resmin başka bir resim üzerine taşınması halinde iki resim arasında uyumlu bir geçiş sağlar.

 Sınırlardaki keskinliği törpülemeye yapar. Seçili resmin başka bir resim üzerine yerleştirildiğinde resimlerin uyum sağlamasını kolaylaştırır. Feather ve Anti-Aliased özellikleri seçim yapıldığında resim üzerinde etkisi gözükmez ancak, seçim kesildiğinde, başka bir yere taşındığında veya yapıştırıldığında etkisi gözükür.

Style: Normal 그 Seçim sitilini belirtir.

Height:  $\Box$  Seçimin orantılı olmasını sağlar. width:  $\mathbb I$ 

## **2. Serbest seçim extending arractary**

a.  $\mathbb{P}$  Lasso Tool  $\overline{L}$  Normal kalemle çizer gibi seçim yapar. Başlangıç noktasına gelindiğinde üzerinde küçük bir daire şekli oluşur. Bu durumda

seçim bitirilmelidir. Başlangıç noktasına gelinmeden seçim bitirilir ise kalan yer düz bir çizgi ile tamamlanır.

- b. Polygonal Lasso Tool Ludüz kenarlara sahip seçimler yapmak için kullanılır. Köşelere tıklamak yeterlidir. Başlangıç noktasına gelindiğinde üzerinde küçük bir halka oluşur. Başlangıç noktasına gelinmeden çift tıklanarak seçim bitirilirse en son noktadan başlangıç noktasına düz bir çizgi ile otomatik olarak birleşir.<br>C. Magnetic Lasso Tool
- $\frac{L}{n}$  imleci seçim yapılacak bölgenin yakınlarında gezdirmek yeterlidir. Başlangıç noktasına gelindiğinde üzerinde küçük bir halka oluşur. Özellikler paletindeki bu araç çubuğuna ait farklılıklar; \* Edge Contrast: 10% kenar kontrastı demektir. Seçim yapılacak kenarlarda bulanıklık yada belirsizlik olduğunda seçimin daha rahat yapılmasını sağlar.  $*$  Frequency:  $\overline{57}$  Sıklık demektir. Seçim çizgilerinin üzerindeki küçük kutucukların sayısını belirler. Bu sayıların fazla olması seçimin daha hassas olmasını sağlar.
	- \* Fen Pressure Kalem basıncı
- 3. sihirli değnek ile seçim; seçilmek istenen bölgeye tıklamak yeterlidir. Belirtilen tolerans değerine göre tıklanan yerdeki renge göre otomatik olarak seçim yapar. Özellikler paletindeki bu araç çubuğuna ait farklılıklar;

\* Øcontiguous Bitişik anlamına gelir. İsaretli olması halinde komşu pikselleri, işaretinin kaldırılması halinde tüm resimdeki benzer pikselleri seçer.

\* **I**Use All Layers isaretli olması halinde tüm katmanlarda, işaretsiz olması halinde sadece aktif katmanda seçim yapar.

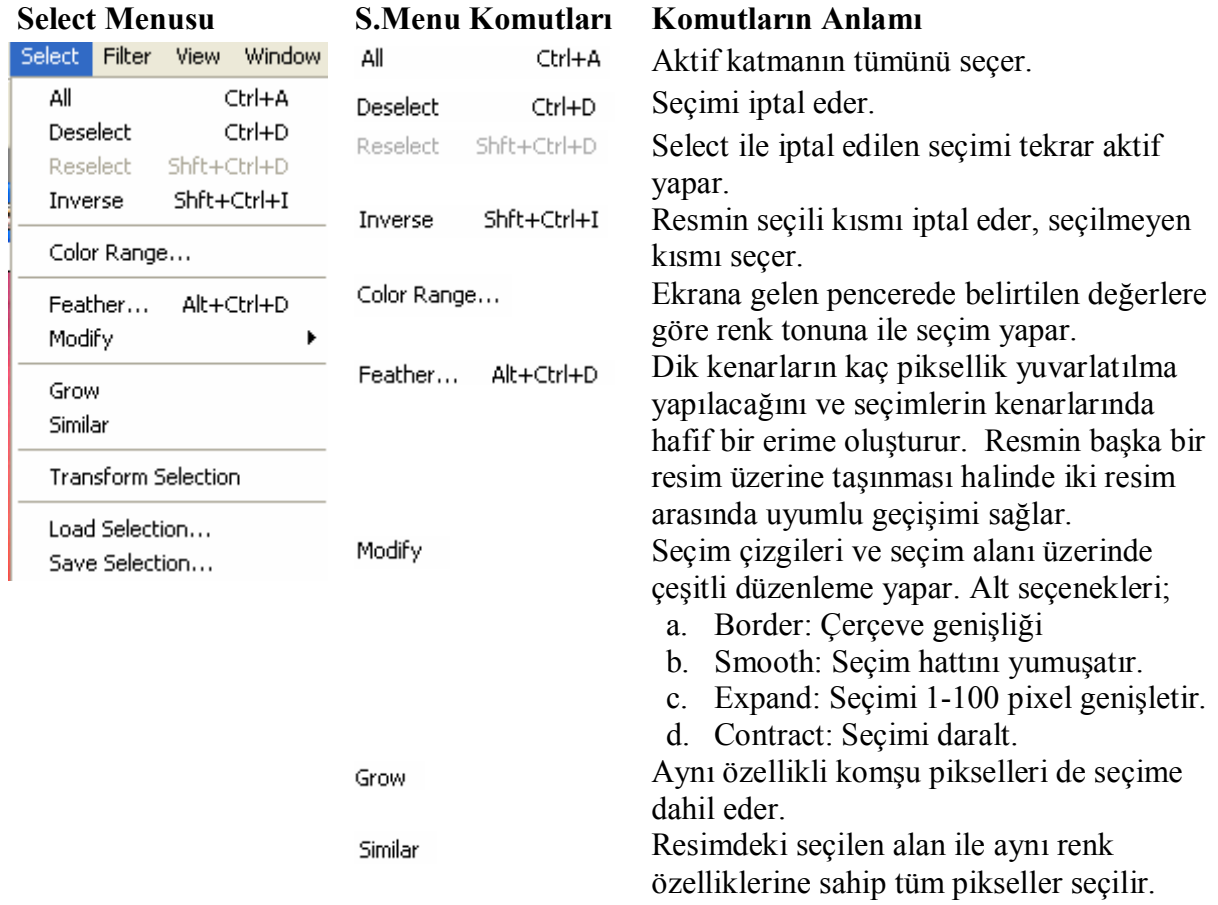

### **Seçim(Select) Menusu**

Transform Selection

Load Selection... Save Selection...

Seçimi büyütüp küçültme çevirme gibi biçimlendirme işlemlerini yapar. Kaydedilmiş seçimi yükler Seçimi kaydeder

## **Seçim Üzerindeki Sağ Tık Menusu**

 Seçimin üzerinde sağ tıklandığında açılan menüde olup, Select menüsünde olmayan komutlar;

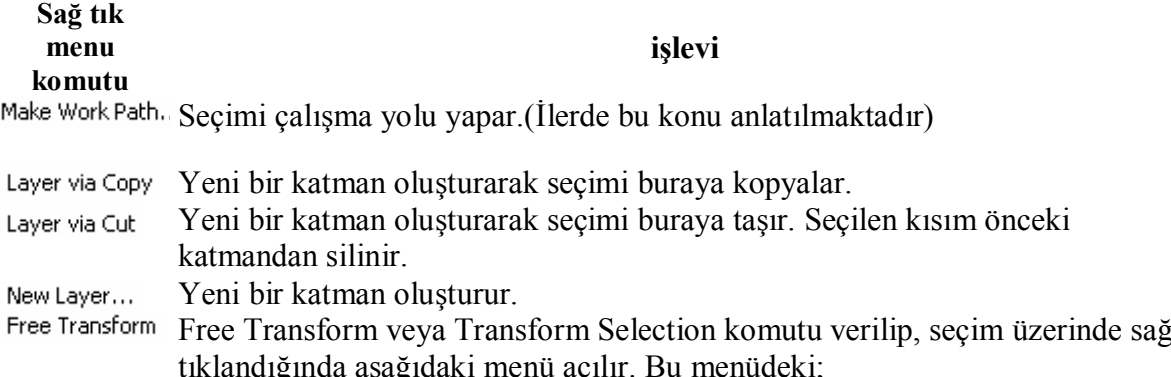

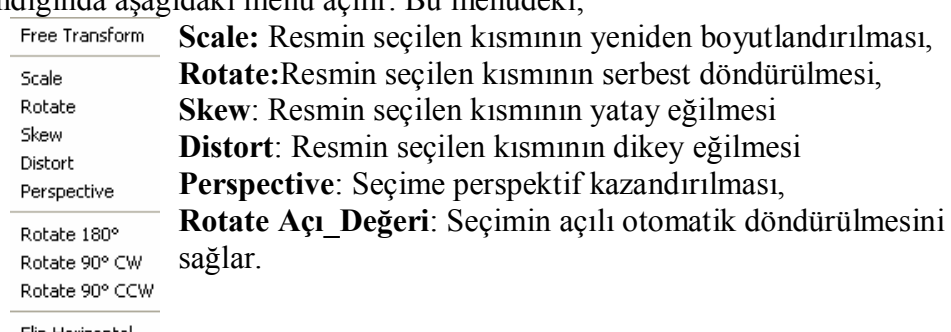

Flip Horizontal Flip Vertical

- Ekrana gelecek diyalog penceresi aracılığı ile belirlenen renk ayarları ile  $Fill...$ seçimi doldurur.
- Ekrana gelecek pencere yardımı ile seçimin etrafına istenilen renk ve kalınlıkta Stroke... çerçeve oluşturur.

### **Seçimlerin Taşınması ve Kırpılması:**

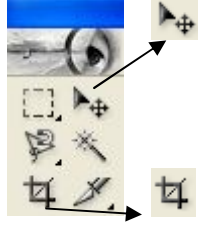

Seçilen kısımları taşımaya yarar. Taşıma aracının özellikler çubuğunda yer alan show Bounding Box isaretlenmesi halinde kenarlarda seçimin tekrar

boyutlandırılacağı, döndürülebileceği tutamakları gösterir. İşaretlenmesi katmanın otomatik seçimini sağlar.

Seçilen alan dışındaki yeri siler. Yani yapılan bir seçime kes/yapıştır komutların birlikte uygulanması denilebilir.

### **Seçim Esnasında Kullanılacak Kısa Yol Tuşları**

Mevcut seçim aracı bırakılmadan aşağıdaki klavye kısa yol tuşları kullanılarak diğer görevler icra edilebilir.

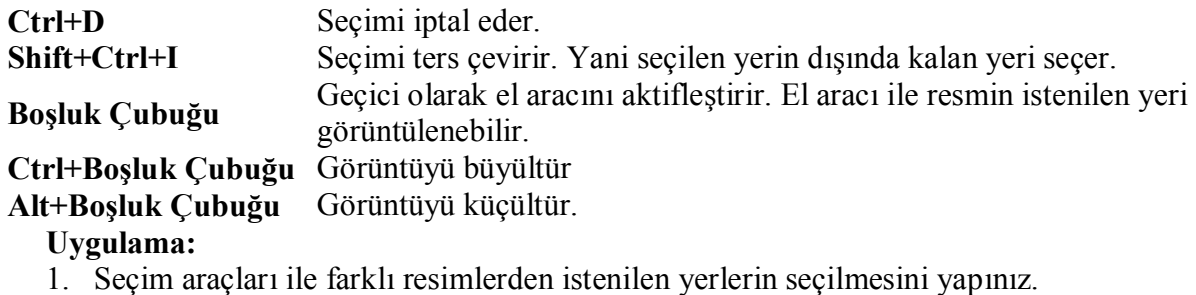

- 2. Resimden seçilen bölgenin farklı bir resim üzerine uygun olarak yerleştirilmesini beş farklı resim üzerinde uygulayınız.
- 3. Resimden alınan bir bölgenin küçültülerek başka bir resim üzerine montajını yapınız.